# WEIGHT LESS Heavy on content Light on space

# Learning how to use Lexis Red™

FOR MACINTOSH COMPUTERS AND LAPTOPS SEPTEMBER 2018

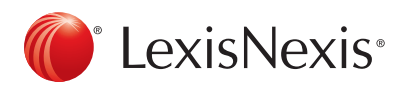

LexisNexis and the Knowledge Burst logo are registered trademarks and Lexis Red is a trademark of RELX Inc. © 2018 Reed International Books Australia Pty Ltd trading as LexisNexis. All rights reserved.

### Downloading Lexis Red 2008 2009 2012

Open the App Store, search for 'Lexis Red' and select the  $\| \mathbb{O} \|$  app. Click GET to download and install Lexis Red.

# Logging in to Lexis Red

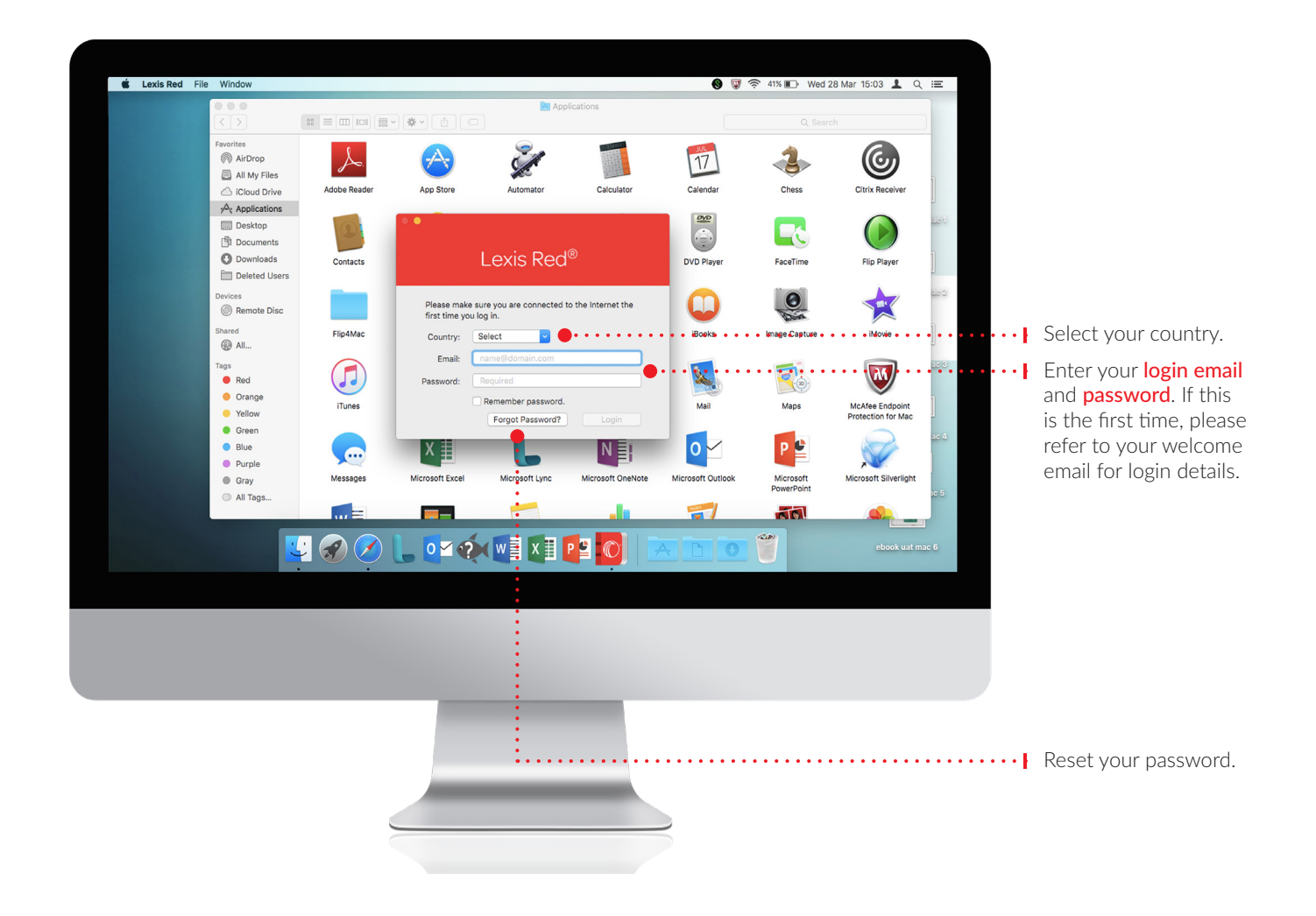

# Viewing your Lexis Red library **3** 3

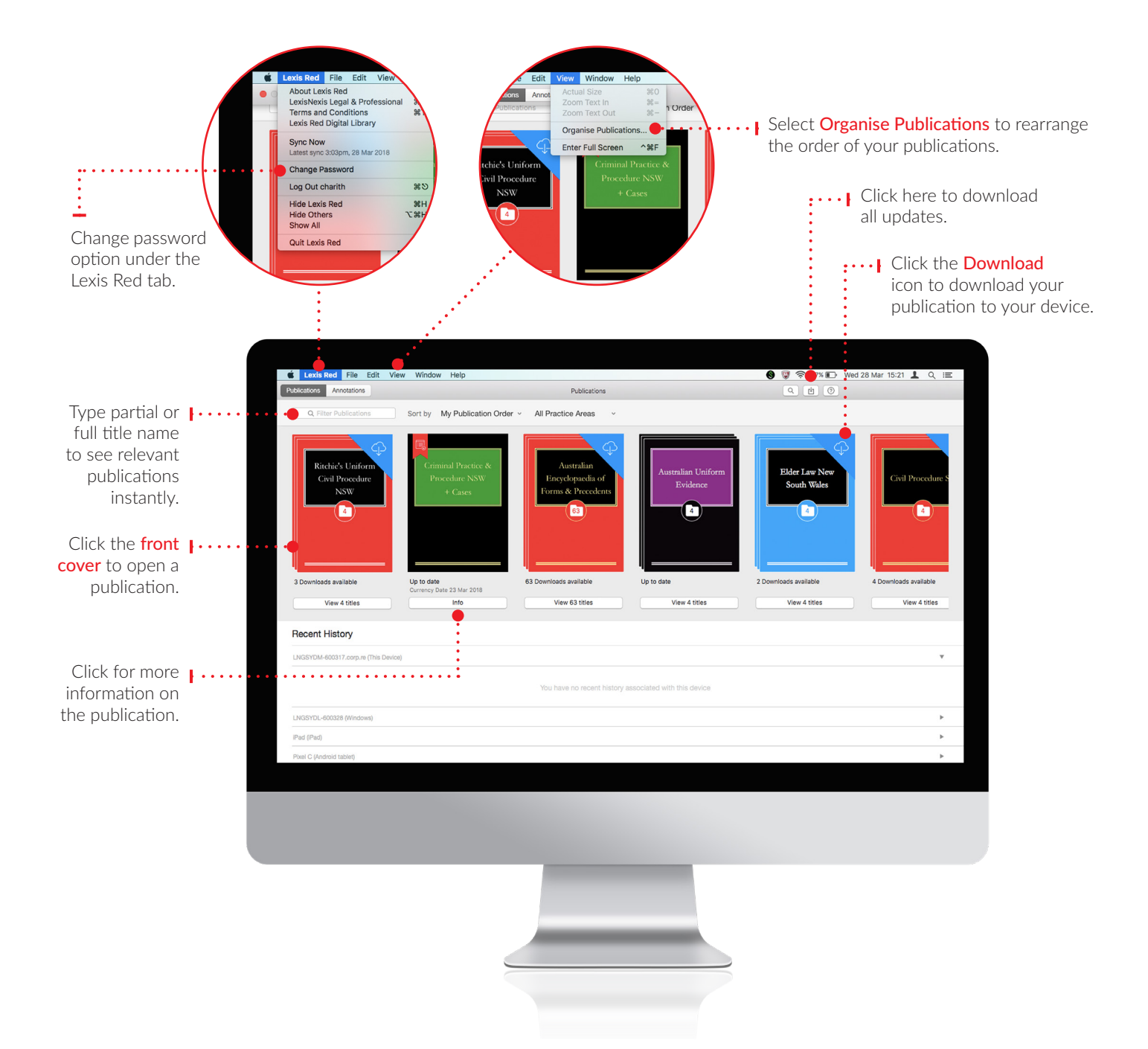

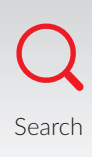

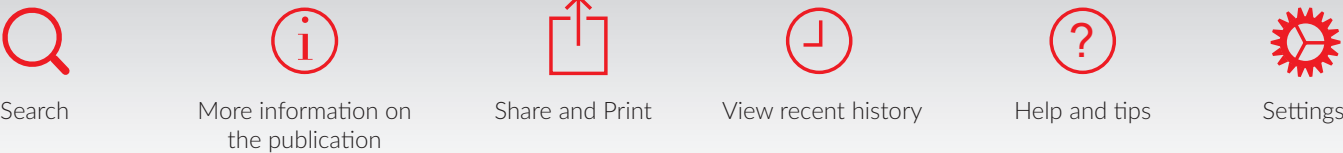

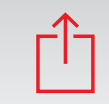

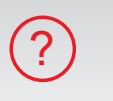

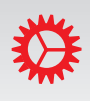

View recent history Help and tips

#### Browsing content

the publication

You can view each publication with its table of contents or in full screen.

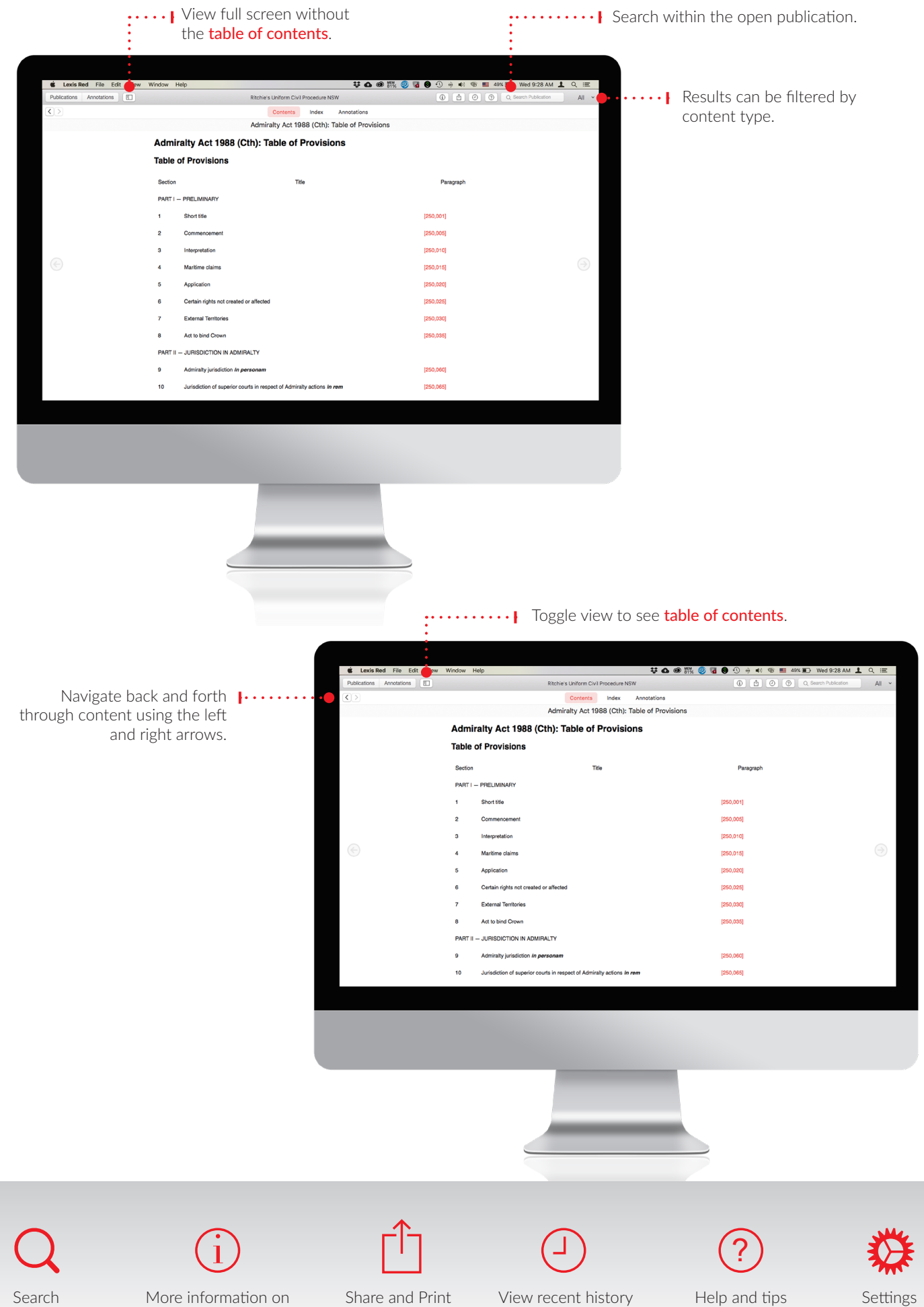

Search More information on Share and Print View recent history Help and tips Settings

#### Browsing content

You can view Publications or Annotations by toggling views as shown here.

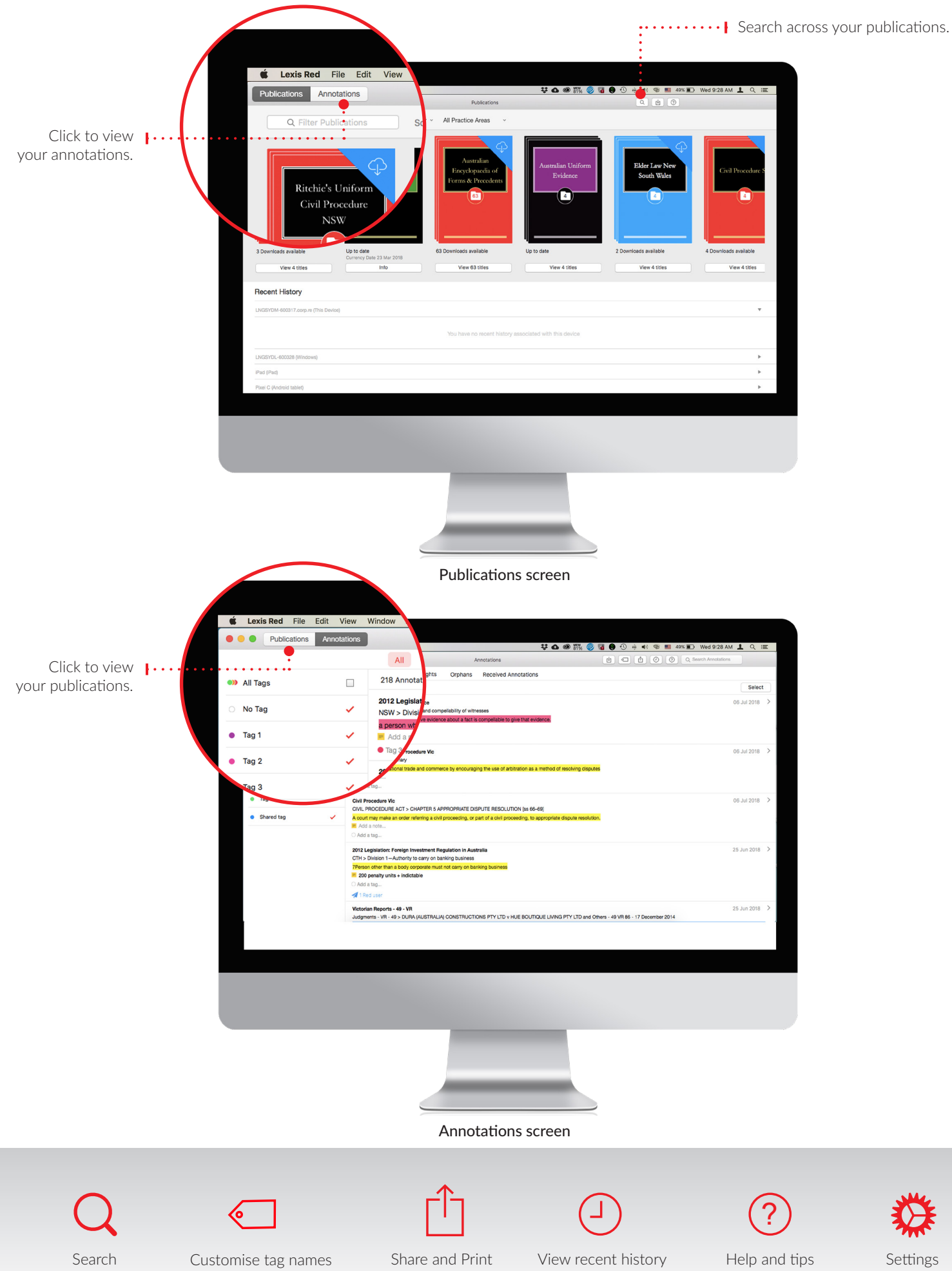

#### Creating annotations <sup>6</sup>

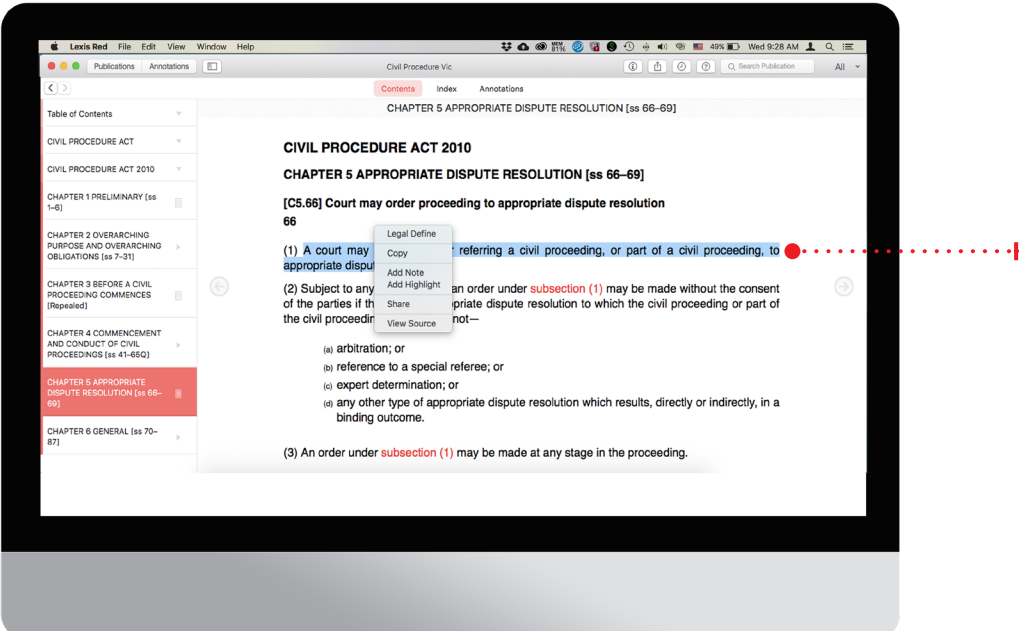

Select text with the mouse and right click to add highlights and notes.

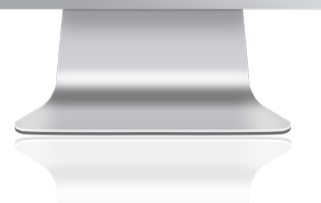

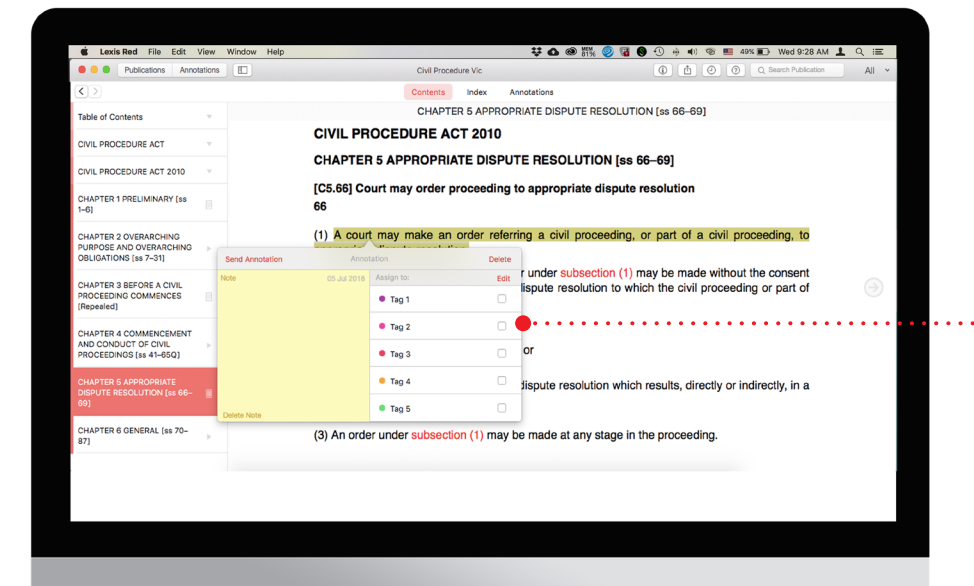

......... Use tags to sort your highlights and notes by matter, for example.

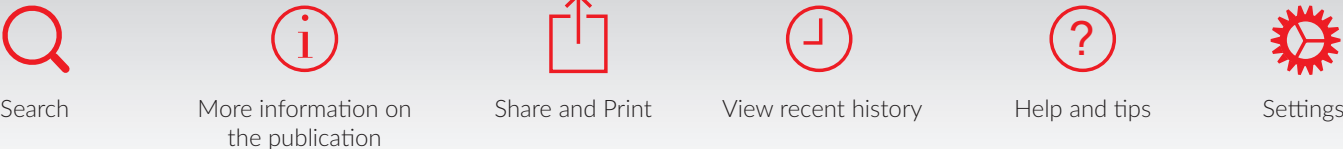

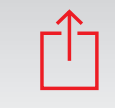

View recent history Help and tips

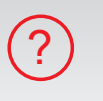

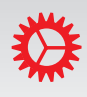

### Editing, sending and searching your annotations

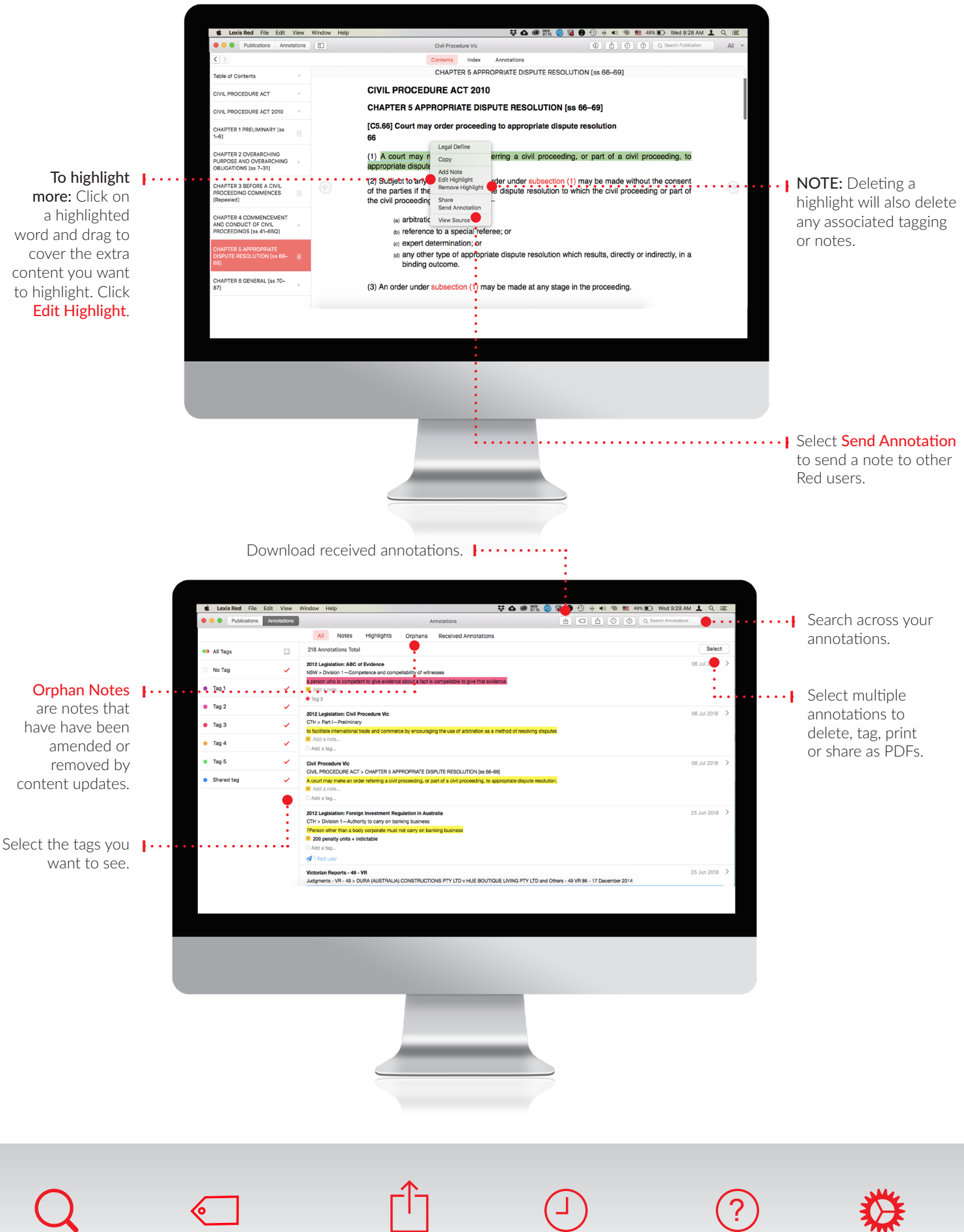

Search Customise tag names Share and Print View recent history Help and tips Settings

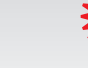

7